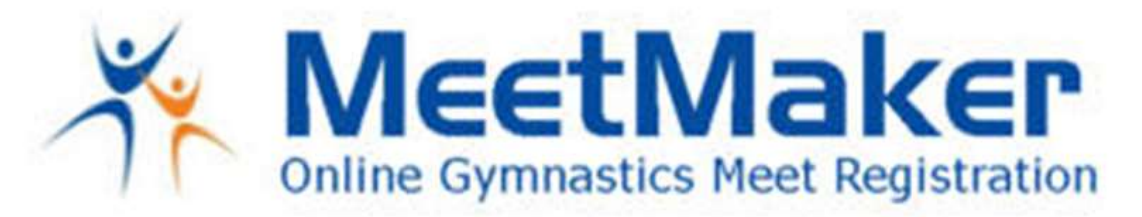

## Region 7 High Performance Camp 2021

To enter login to your MeetMaker account and click this link:

https://meetmaker.com/meetreg?eid=5140

The registration for all coaches and athletes that are staying at WoodWard (RESINDENT) is a 2 step prorcess/registration:

## STEP 1

For all athlete and coaches NEW / SCRATCHED / ADDS / LEVEL CHANGES:

- 1. Make a reservation in USA Gymnastics
- 2. Process the alert in MeetMaker and pay/complete (if you are a **clinician** and are the only coach attending, you must enter in the USA Gymnastics Reservation System then CANCLE the coach's reservation in USA Gymnastics BEFORE paying for the athletes in MeetMaker. As the reservation system makes you choose a coach)

After you have made a reservation in USA Gymnastics then you register and pay in MeetMaker (just like regionals).

- 1. Login to your MeetMaker account
- 2. In MeetMaker click "ALERTS" (at the top of the screen)
- 3. Click the "PROCESS" button for the new reservation for that event
- 4. This will take you to the registration screen scroll down and the "CONTENUE" button until you get to the payment screen
- 5. Click the down arrow in the "SELECT PAYMENT TYPE" or "REMEMBER PAYMENT METHOD" box, once you select the type you can Enter your payment information you will get a confirmation number once it is complete and you have entered the meet.

For help please watch this video: https://meetmaker.com/usagreservationinfo

## STEP 2

- 1. In MeetMaker click MY GYM / MY ACCOUNT
- 2. EDIT the account and fill in (you must have the following filled in):
	- a. First Name
	- b. Last Name
- 3. Click SAVE at the bottom

## WWW.MEETMAKER.COM

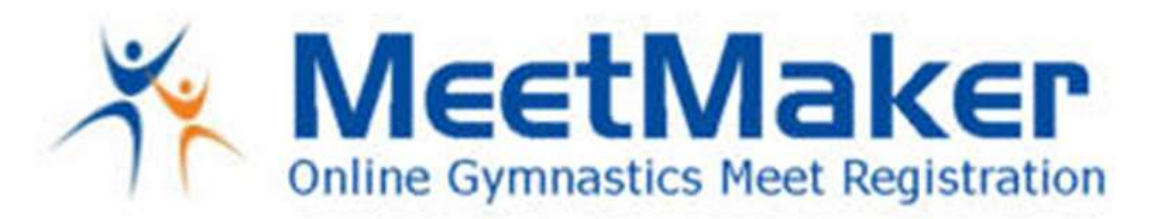

- 1. Click MY GYM / MY MEETS
- 2. Click "ADD NEW REGISTRATION"
- 3. Click the "Payment Res Athlete/Coaches ALL Judges" button
- 4. Check the [ ] for the type of camp registration you are paying for and the number of "athletes/coaches" you are paying for
- 5. Check the [ ] for a Jacket and select Quantity (if you want to pay for a Jacket)
- 6. Scroll down click "CONTENUE"
- 7. Pay for the registration you can use the ACH or Credit Card option
- 8. You will get a confirmation number and email when it is complete

You can also view the registration in your account:

Click MY GYM / MY MEETS / VIEW REGISTRATION for the camp

Click this link to open: https://meetmaker.com/meetreg?eid=5140

For registration help please email support@meetmaker.com

Jason Braun Meetmaker.com Jason@meetmaker.com

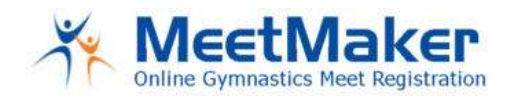

WWW.MEETMAKER.COM